# 完成平面図の目視確認マニュアル

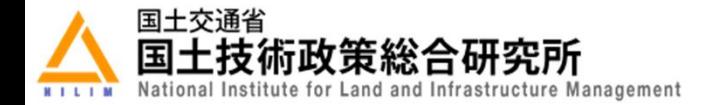

1. 公共測量成果検査支援ツール (PSEA) をダウンロードする

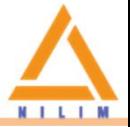

### 以下の国土地理院のWebサイトより「公共測量成果検査支援ツール」をダウンロードする。 https://psgsv2.gsi.go.jp/koukyou/public/sien/pindex.html

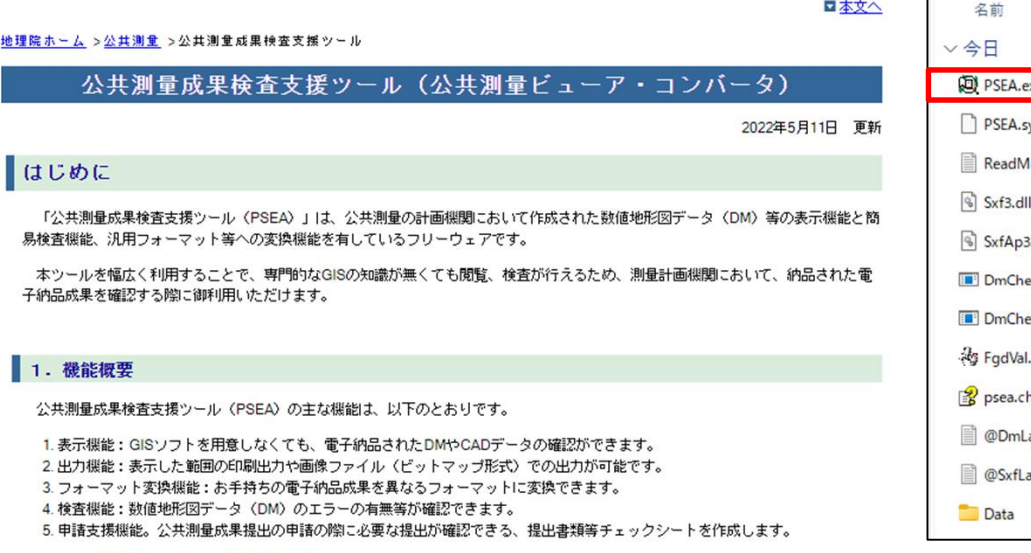

詳細は、機能紹介ページ又は操作マニュアルを参照してください。

#### 2. ソフトウェアについて

#### 目的

■ このソフトウェアは、公共測量成果等を読み込んで、閲覧・簡易検査・フォーマット変換することを目的としています。

#### 動作環境

- このソフトウェアは、Microsoft(R) Windows(R) 上で動作します。
- ※ Microsof(R) Windows(R) 8.1、Windows(R)10において動作確認を行っております。 ■ 64bit OSでは、64bit版ソフトウェアをお使い頂けます。
- なお、「DM-SXF変換 LogicalTranslator」については、32bit版のみの対応となります。

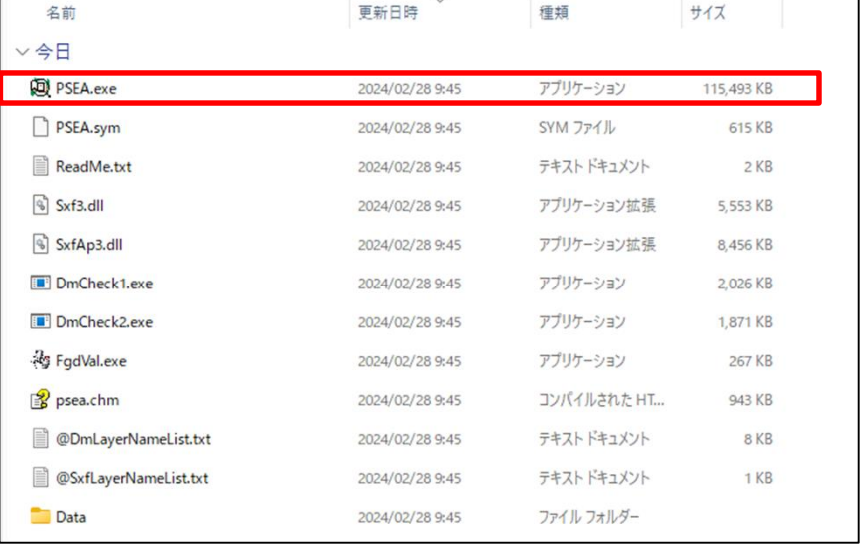

解凍したフォルダ内にある「PSEA.exe」 をダブルクリックするとツールが起動す る。

### 2. SXF形式ファイルの読み込み (1/3)

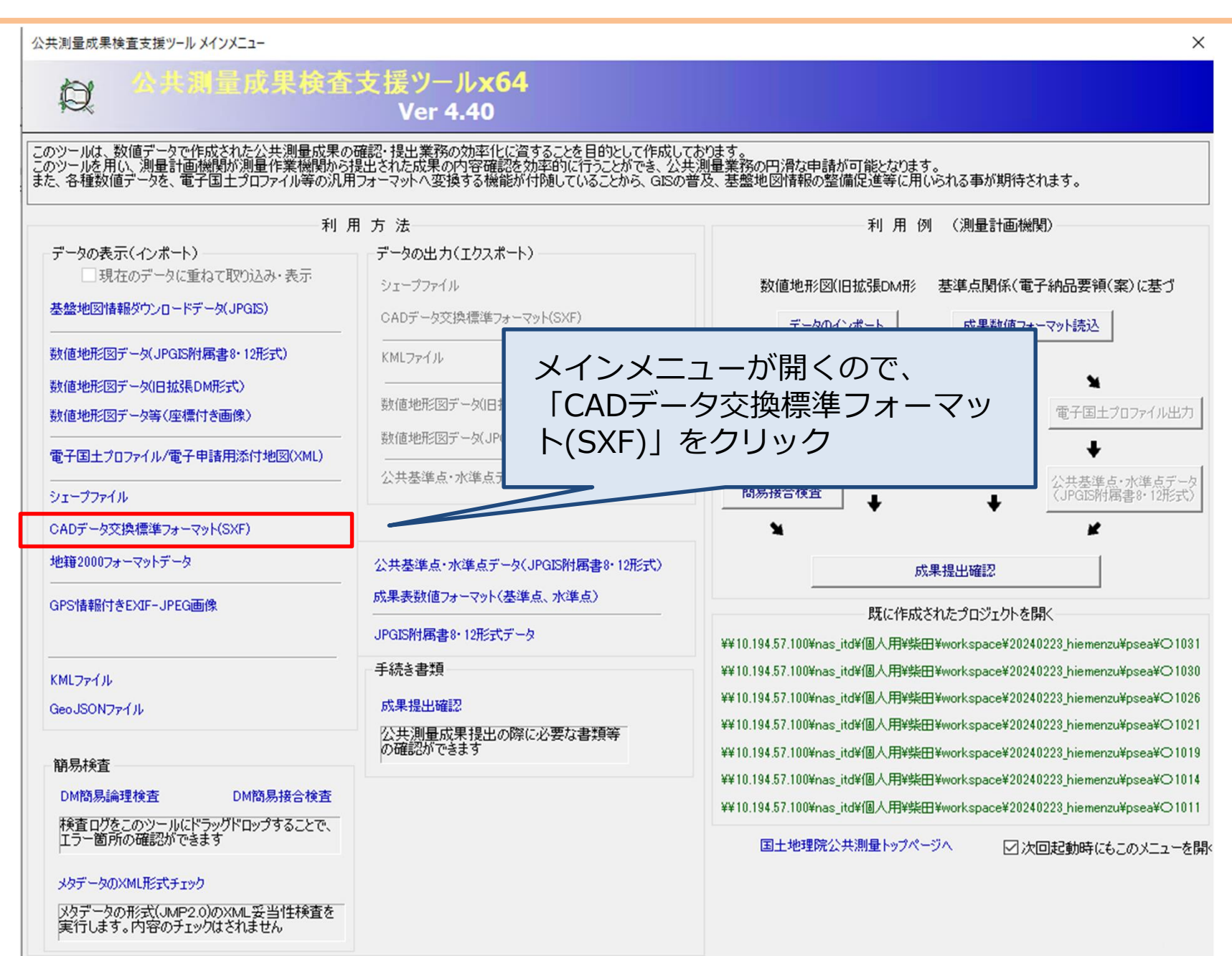

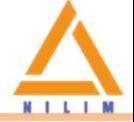

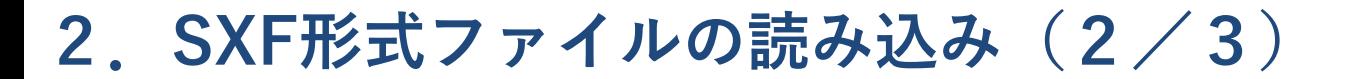

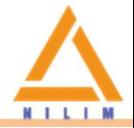

以下の「CADデータ交換標準フォーマット(SXF)インポート」が表示される。

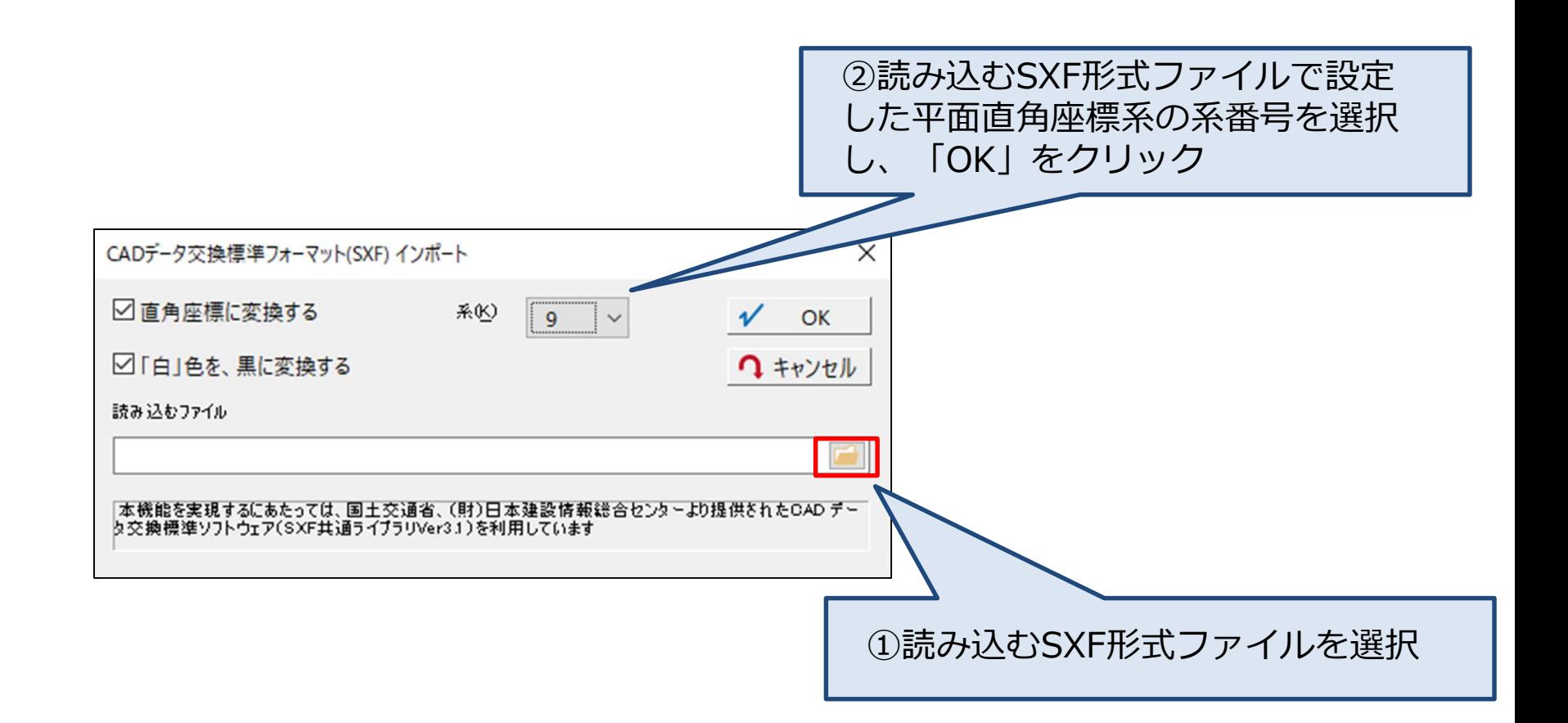

### 2. SXF形式ファイルの読み込み (3/3)

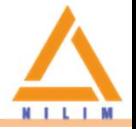

### SXF形式ファイルが表示される。

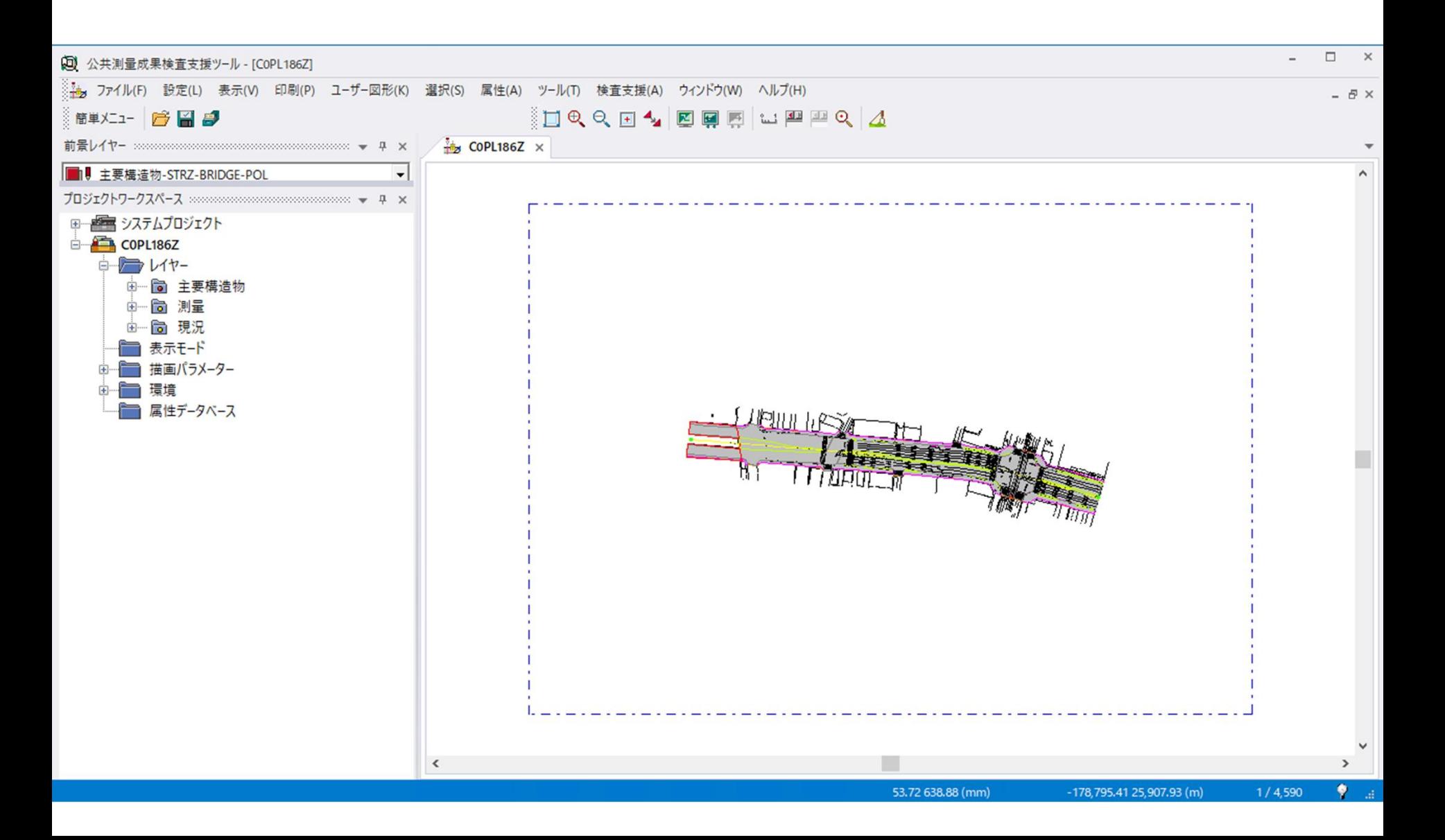

## $3.$  地理院地図との重ね合わせ $(1/3)$

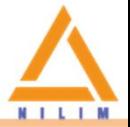

### 図面が回転している場合は、「表示 > 画面表示 > 回転表示」で回転角度をゼロにする。

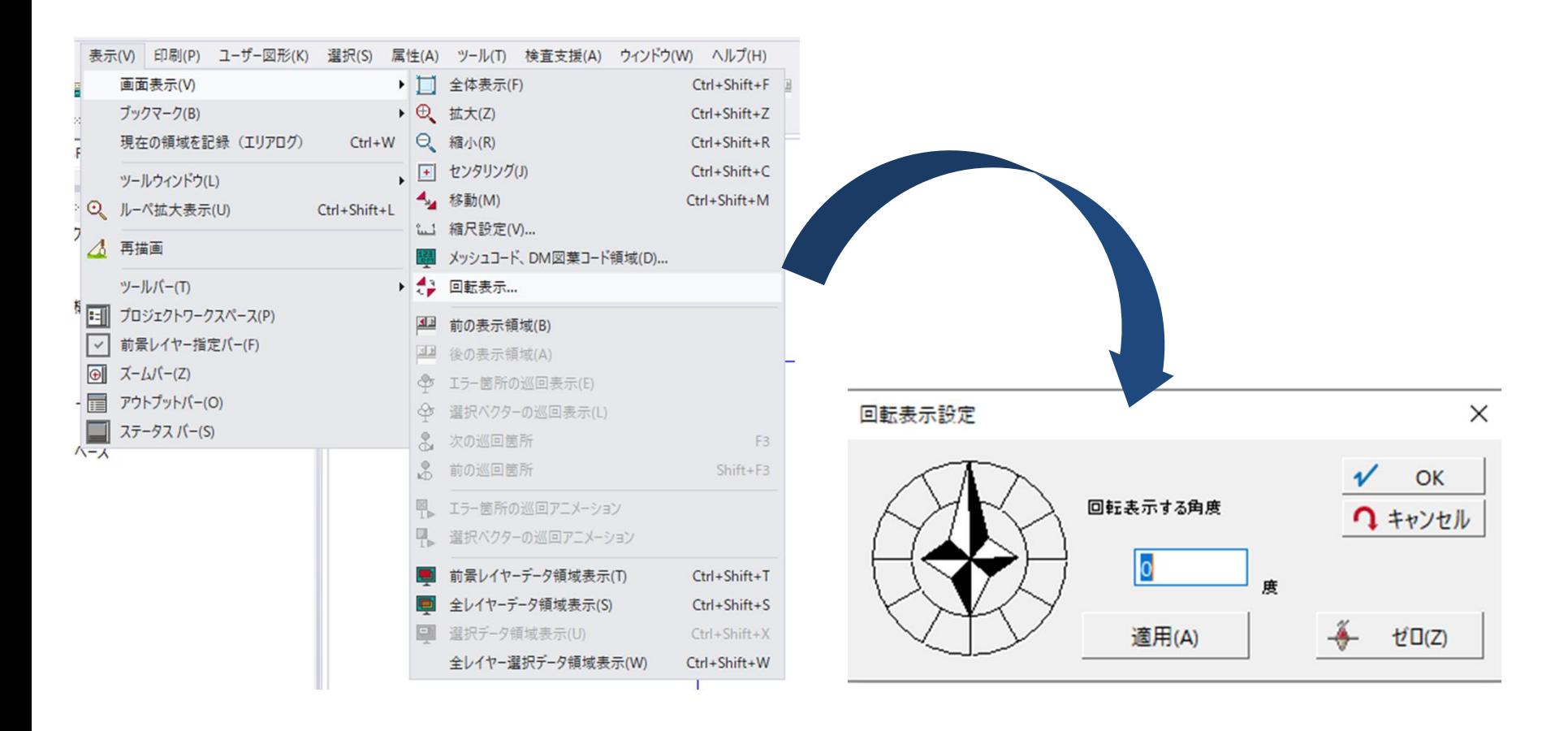

## 3. 地理院地図との重ね合わせ (2/3)

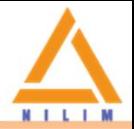

### 「設定 > 地理院地図(地理院タイル)の表示設定」から地図を表示する

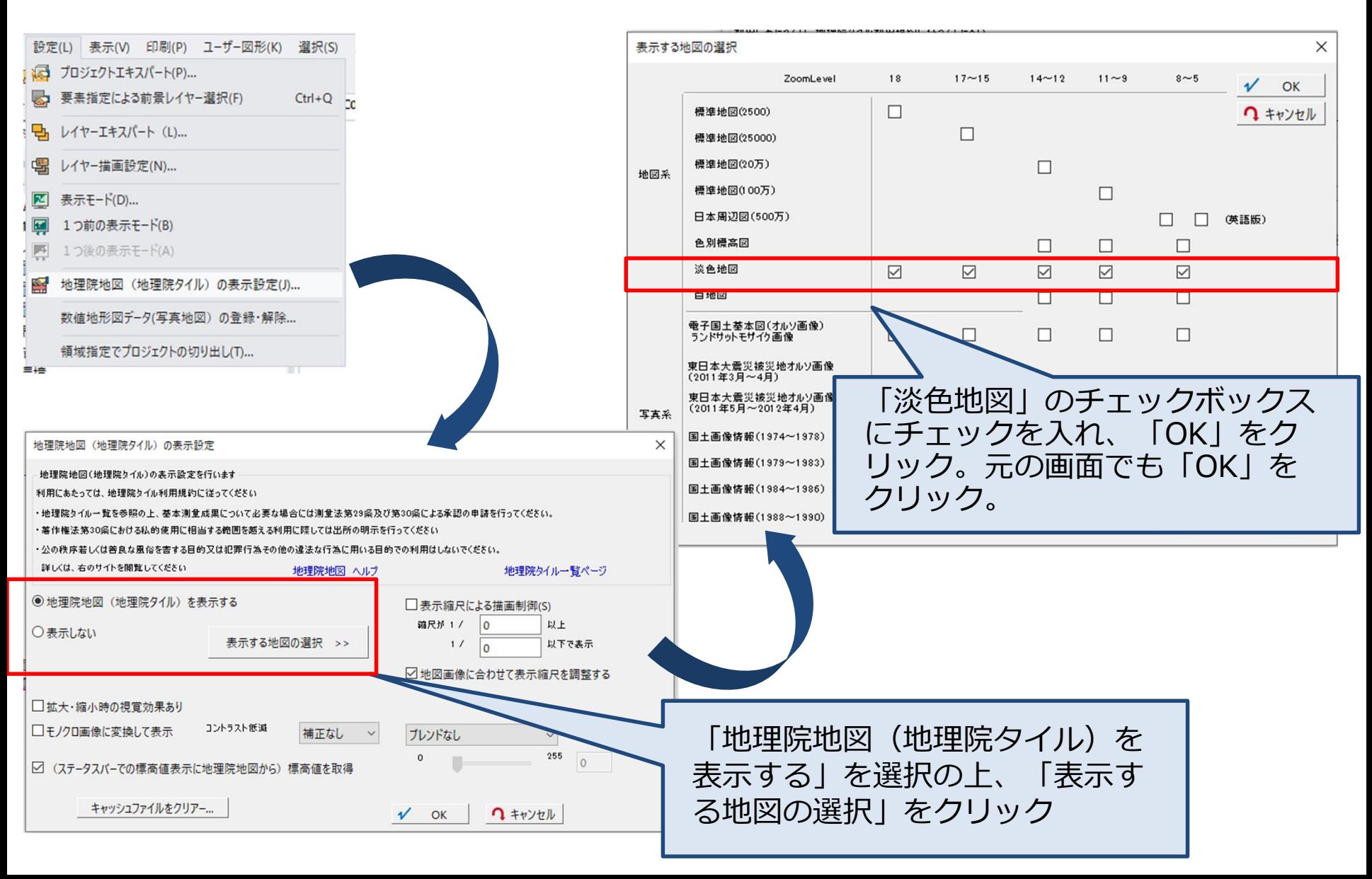

## 3. 地理院地図との重ね合わせ (3/3)

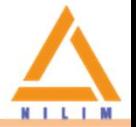

#### 背景に地理院地図が表示されるので、図面が正しい位置に表示されているか確認する。

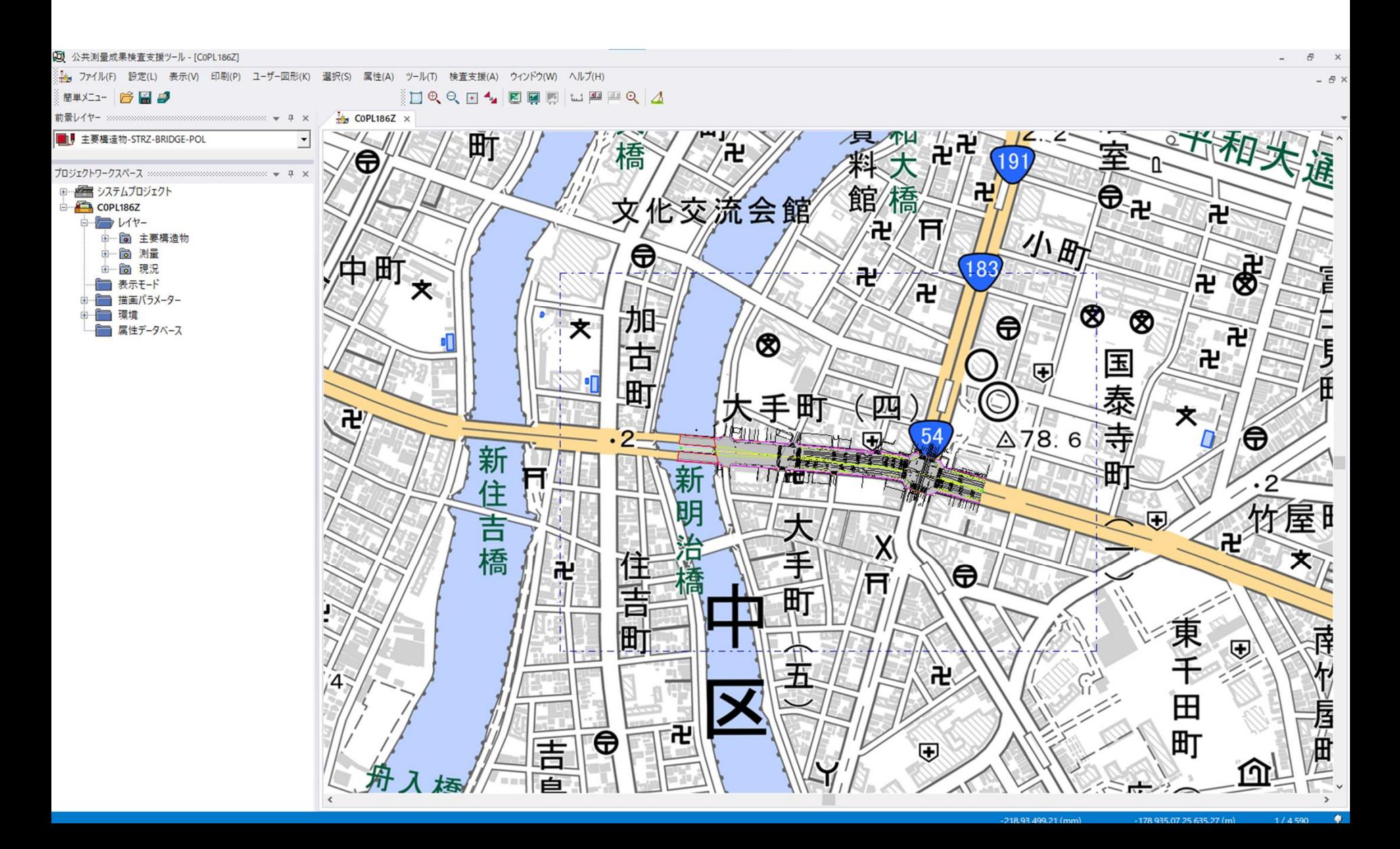